1. Reset Void your electronic filing session. Then create a new 1220 format file for e-File.

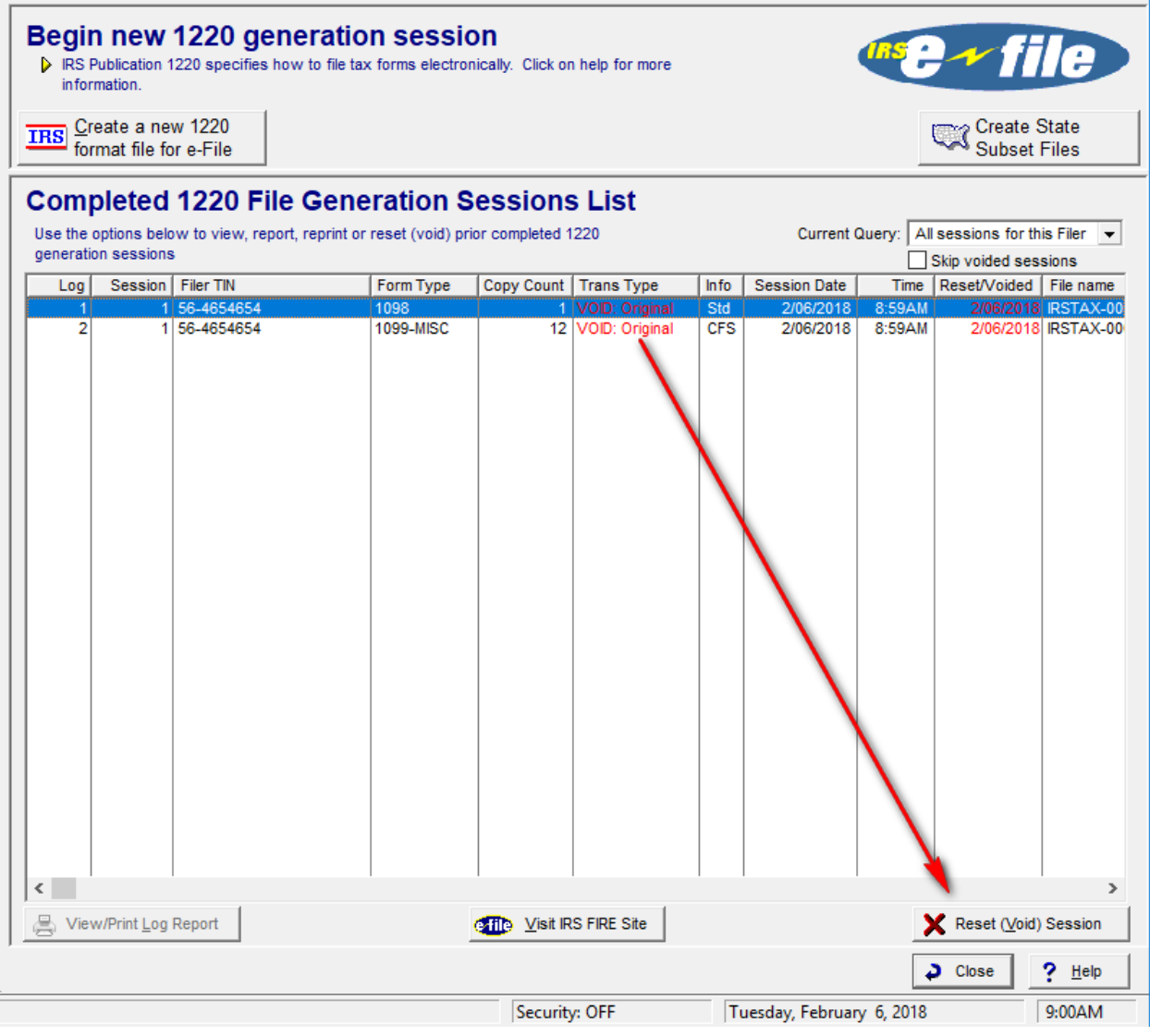

2. In the e-File Wizard select "original"

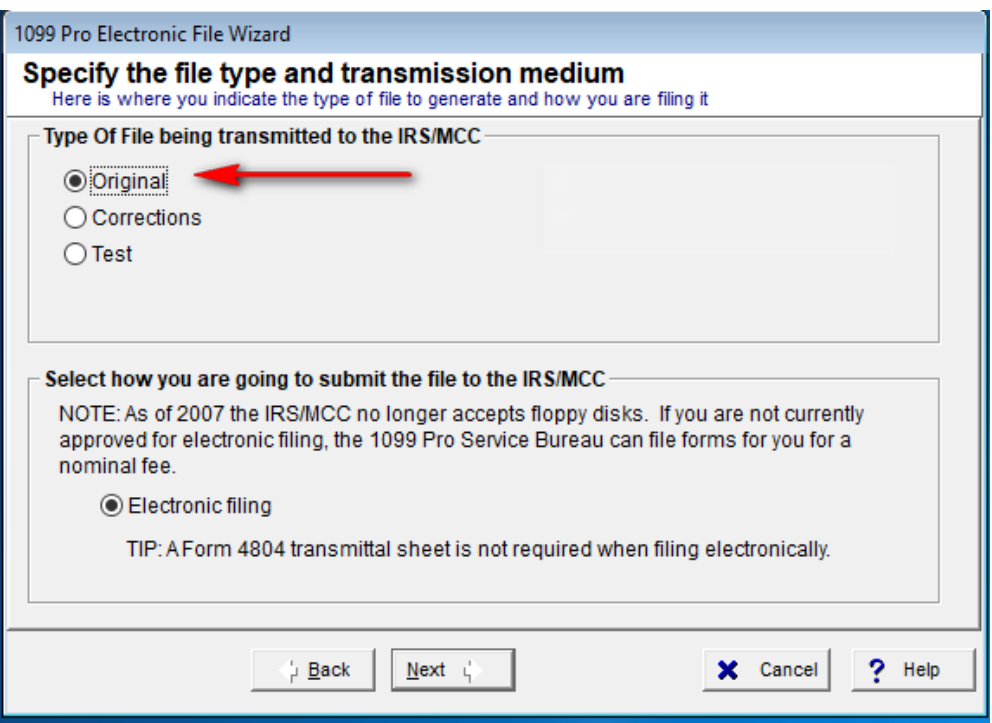

3. After completing the e-File wizard you will have a new session and new file name. The new file will be submitted to the IRS FIRE SYSTEM.

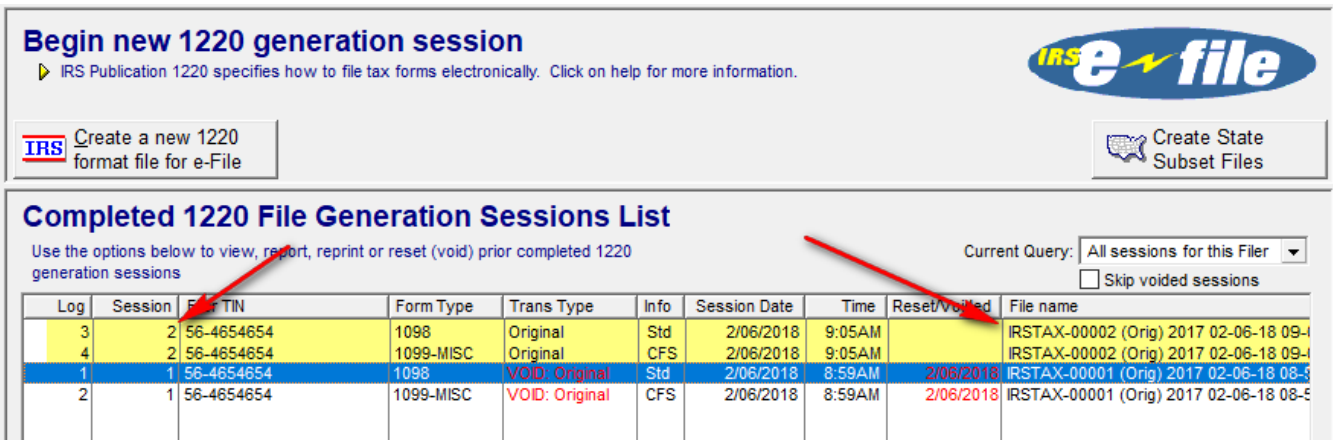

4. Log in to your Fire account.

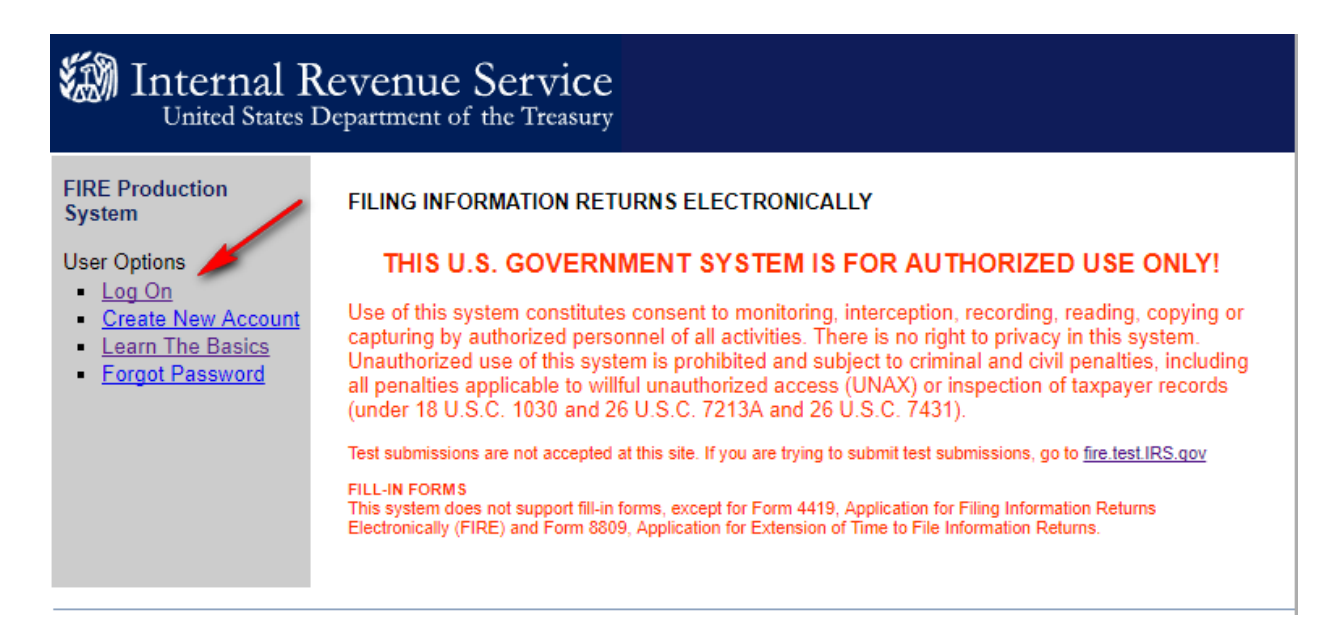

5. Select "Send information Returns"

## **FIRE Production System Menu Options** Send Information Returns Check File Status Fill-In Form 4419 **Extension of Time**  $\blacksquare$

- Request
- $-$  Email
- **Change Password**  $\blacksquare$
- Update Account
- Change PIN
- **Change Secret**  $\blacksquare$ Phrase
- Log Out

6. Enter your TCC and EIN information

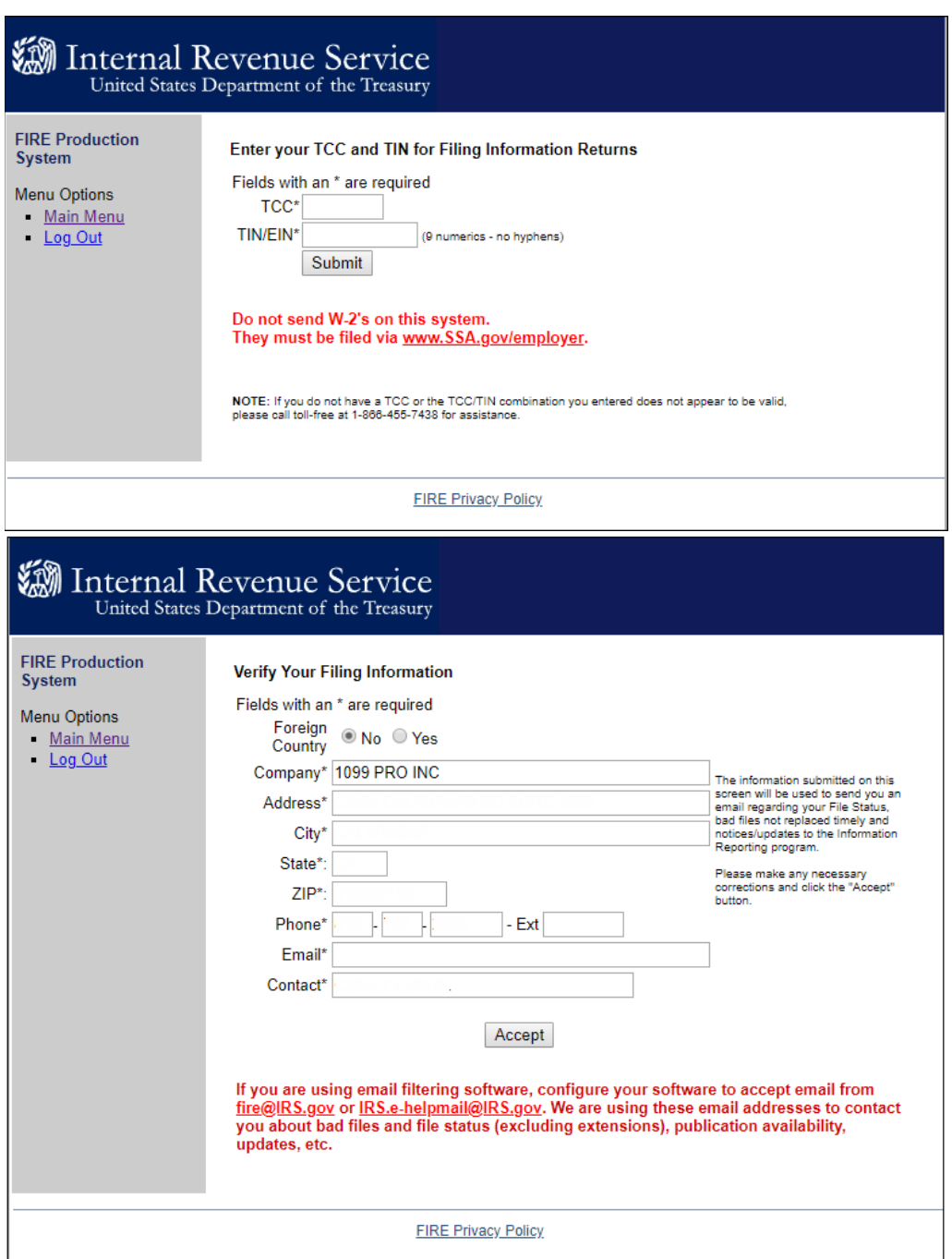

7. "Accept" and select "Replacement File" in the next screen.

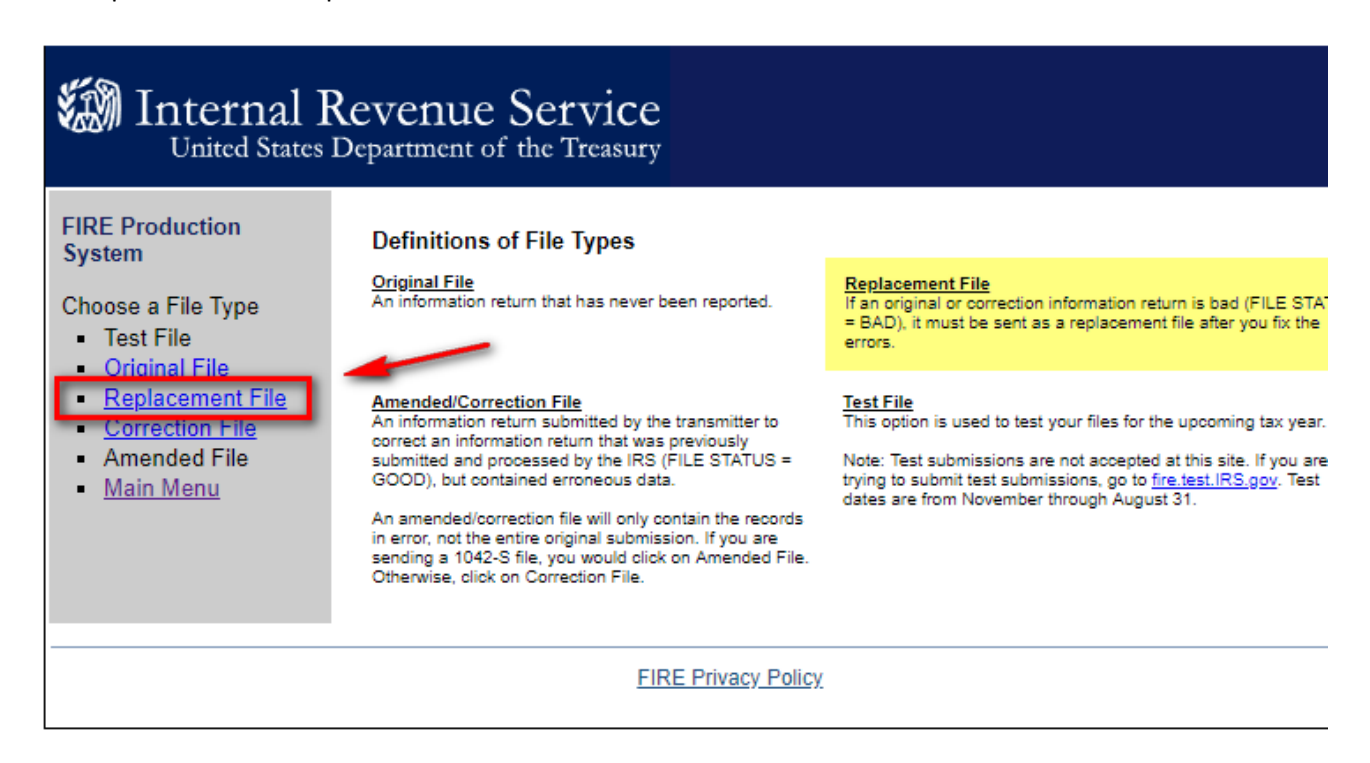

8. Then select the File to replace from the list.

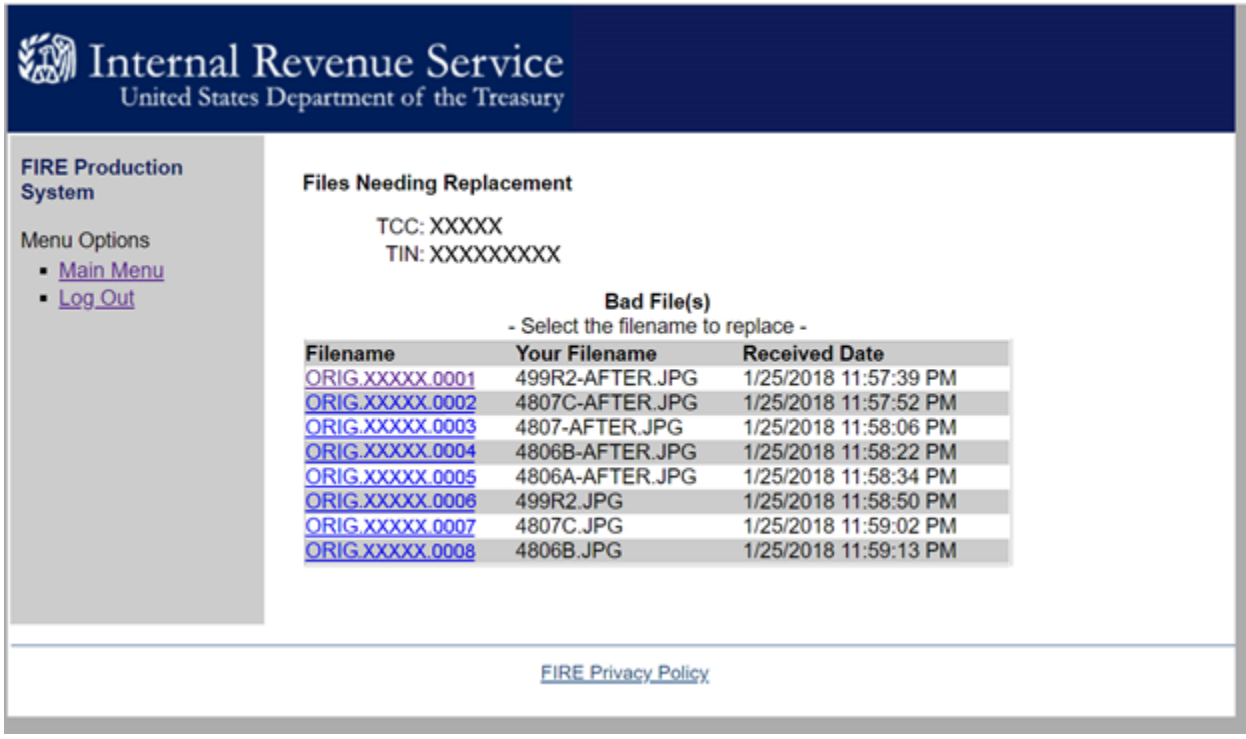